## **Locking Down Firefox**

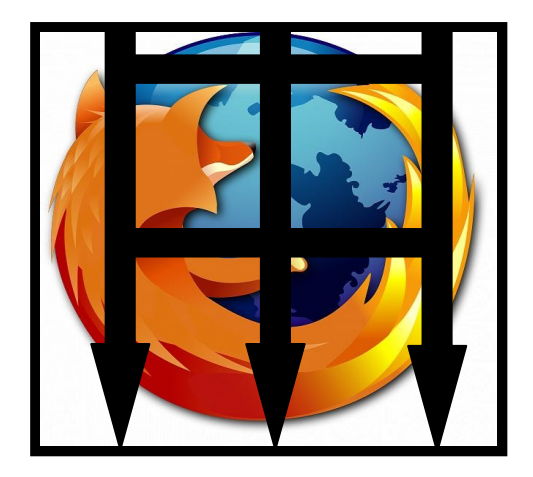

# **Caging the Beast**

# **Version 0.11**

**AD © 13-05-2009**

### *Abstract*

With Firefox's popularity rising on a day-by-day basis, many corporate environments are starting to employ the power of Firefox as their default browser. But without sufficient restrictions or lock-downs Firefox becomes a powerful client controlled web browser that a sophisticated user can manipulate for their own benefits.

Firefox can be locked down similar to Internet Explorer, and this guide will give you the relevant information that is needed to create a secure, locked-down configuration, to restrict knowledgeable users actions into manipulating Firefox for their own needs.

### **Contents**

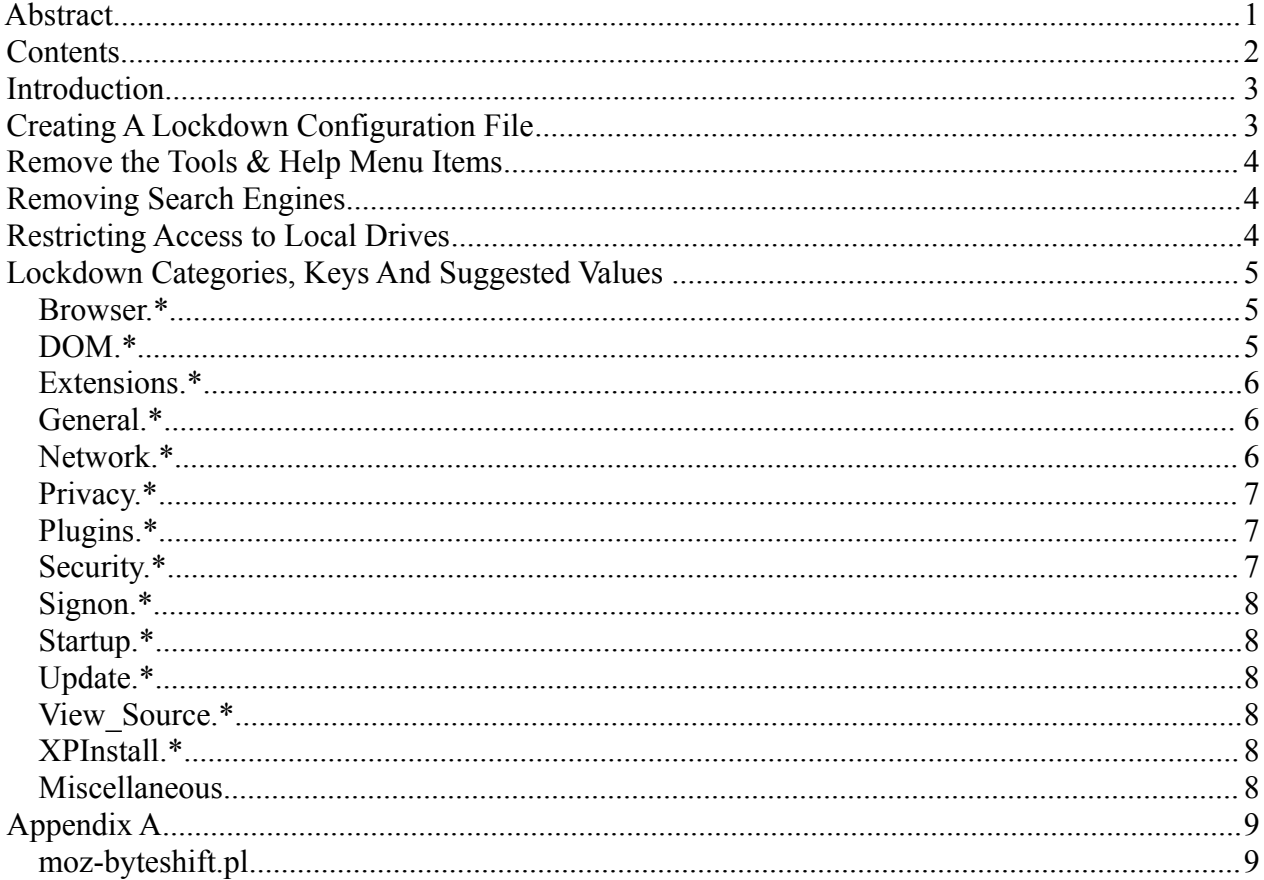

#### *Introduction*

First you need to find out what the names are of the preferences you wish to lock. The best way to do this is by entering `about:config' in the Firefox URL address bar. You may then have to click the box "I'll be careful, I promise!" every preference that is in use will appear in the resulting window. You can use the filter field to search for preferences that contain certain words. For instance, if you're looking for the homepage URL setting, just type homepage in the filter field.

For more info on preference names, and `about:config' see<http://kb.mozillazine.org/About:config>

### *Creating A Lockdown Configuration File*

Create a new file called lockdown.txt. Open lockdown.txt in a text editor (Notepad/Text Editor), and begin the first line with two forward slashes. The following lines will contain the preferences you want to lock, and their values. They should be in the same form as you see them in your profile's prefs.js file, with one exception:

Instead of using user pref, use lockPref.

For instance, if you want to lock the homepage at http://www.portcullis-security.com, the contents of your lockdown.txt file would look like this:

lockPref("browser.startup.homepage", "http://www.portcullis-security.com/");

The file must be encoded, and renamed. The encoding is a simple method known as `byte-shifting' with an offset of 13. You can use the attached Perl program moz-byteshift.pl (see Appendix A), or use an online encoder [\(http://www.alain.knaff.lu/~aknaff/howto/MozillaCustomization/cgi/byteshf.cgi\).](http://www.alain.knaff.lu/~aknaff/howto/MozillaCustomization/cgi/byteshf.cgi)

The output should be saved in a file called lockdown.cfg. Copy the file to the same directory as firefox.exe.

Finally edit the following file

//

• C:\Program Files\Mozilla Firefox\greprefs\all.js.

At the end of the file add the following line: pref("general.config.filename", "lockdown.cfg");

Save and close, your changes will then be in effect the next time Firefox is launched.

At the end of this guide is a list of categories with suggested keys and values, which should be used to secure Firefox.

### *Remove the Tools & Help Menu Items*

Open "C:\Program Files\Mozilla Firefox\defaults\profile\chrome\userChrome-example.css" in a text editor.

Add (at the end):

/\* Remove the Edit and Help menus Id's for all top-level menus: file-menu, edit-menu, view-menu, go-menu, bookmarks-menu, tools-menu, helpMenu \*/ helpMenu, tools-menu { display: none !important; }

This will remove the `Help and Tool' menus.

Save the file as `userChrome.css'.

#### *Removing Search Engines*

Open `C:\Program Files\Mozilla Firefox\Searchplugins\'. Delete the .xml for the engines you do not want

E.g.

eBay.xml amazondotcom.xml

#### *Restricting Access to Local Drives*

Open `C:\Program Files\Mozilla Firefox\Chrome\Browser.jar' in a zip program.

- Browse to `content\browser' and extract `Browser.js';
- Open `Browser.js' in a text editor.

*NB: Notepad loses the formatting, so open `Browser.js' in WordPad*

```
Locate the lines:
```

```
var location = aLocationURI ? aLocationURI.spec : "";
this. hostChanged = true;
```
Add (below the above lines):

if (location.match(/^file:/) ||

location.match(/^V/) || location.match(/^resource:/) || (!location.match(/^about:blank/) &&

location.match(/^about:/))) {

loadURI("about:blank");

}

Save `Browser.js' and copy back into `Browser.jar' in the zip program and save `Browser.jar'.

This should now load a blank page when you try to go to a 'about:\*' page, try opening 'file:///C:/' and also 'C:'.

# *Lockdown Categories, Keys And Suggested Values*

### **Browser.\***

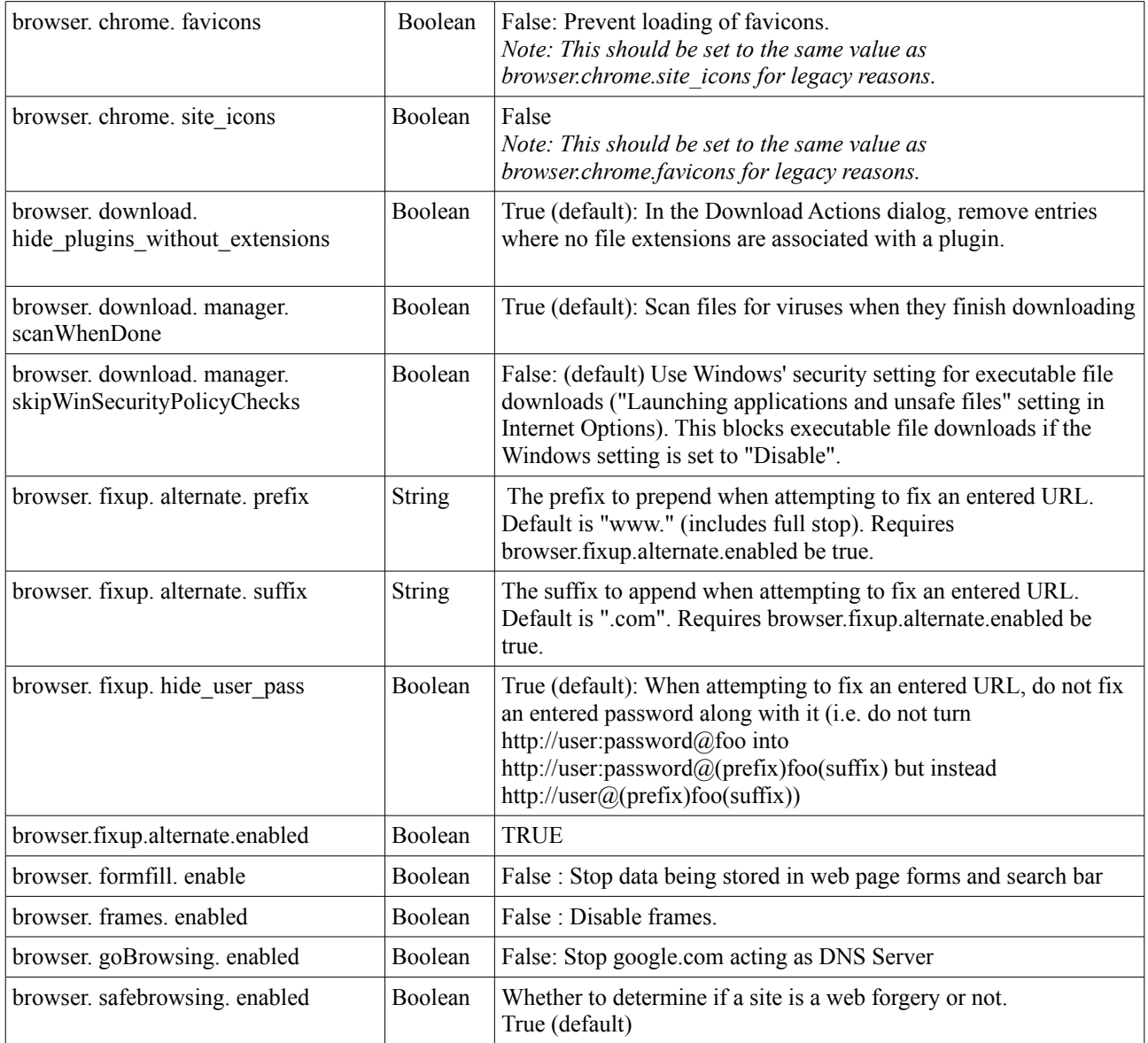

### **DOM.\***

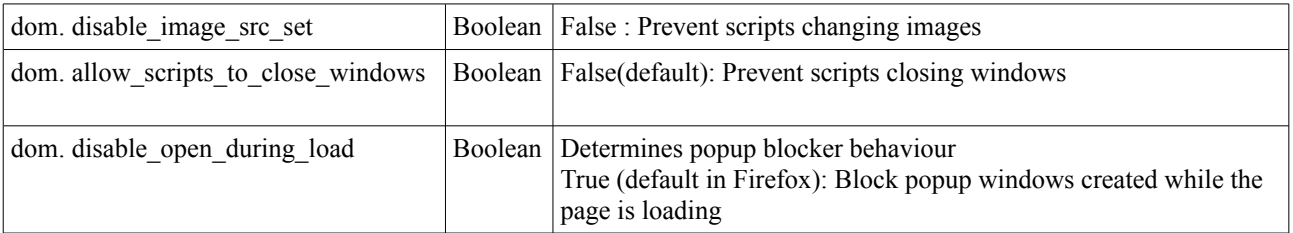

### **Extensions.\***

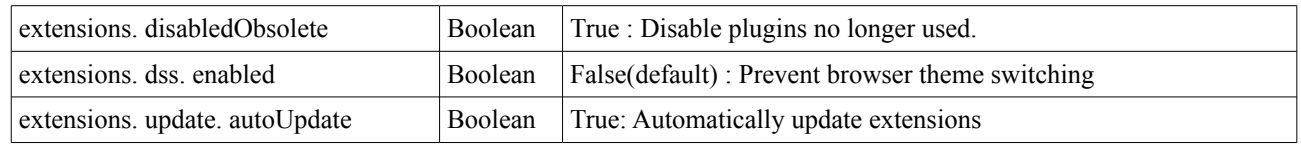

### **General.\***

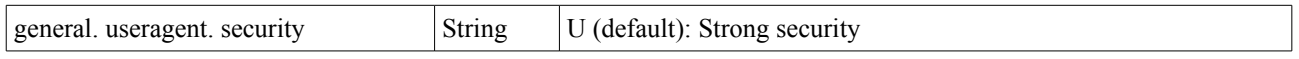

#### **Network.\***

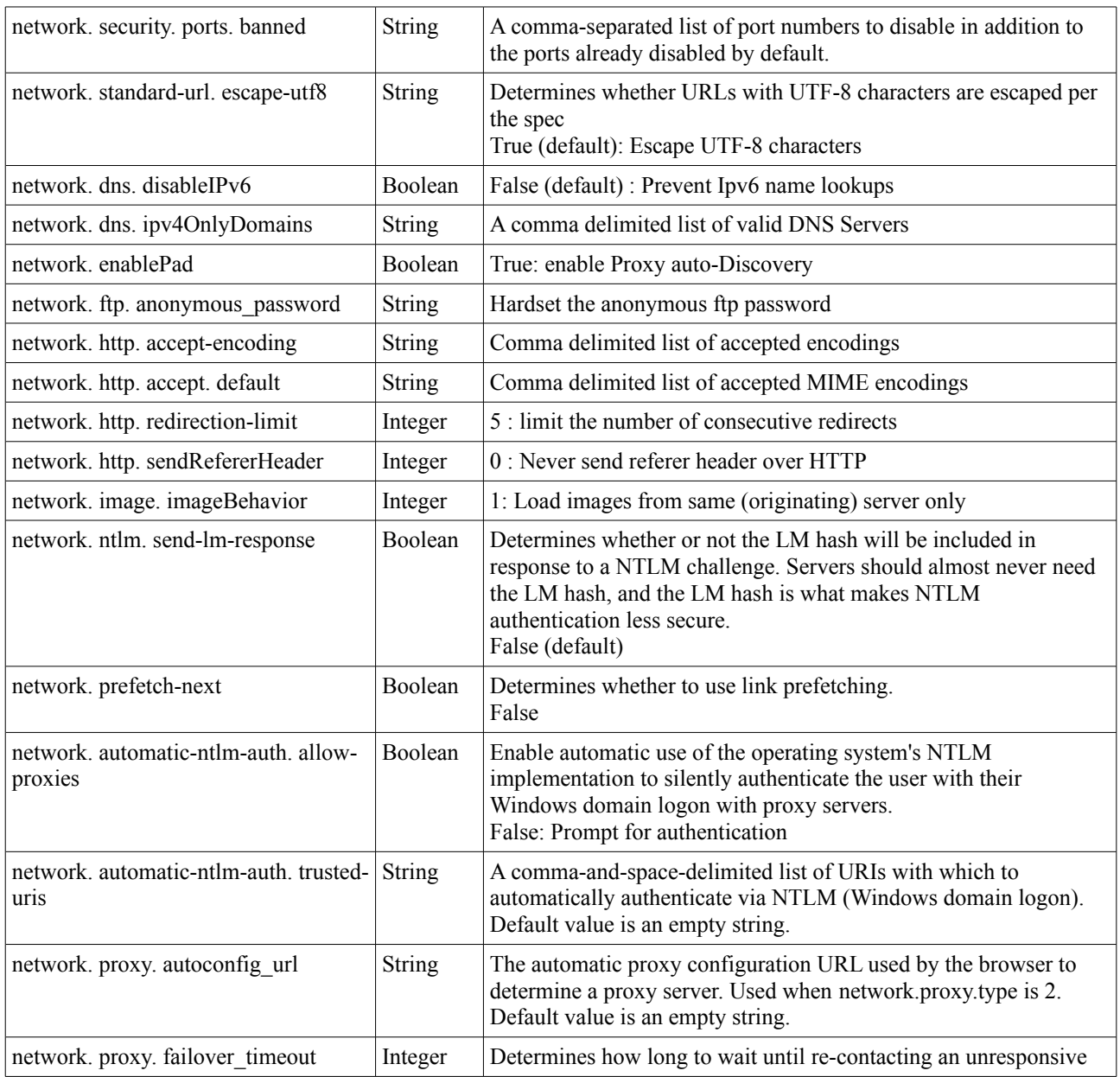

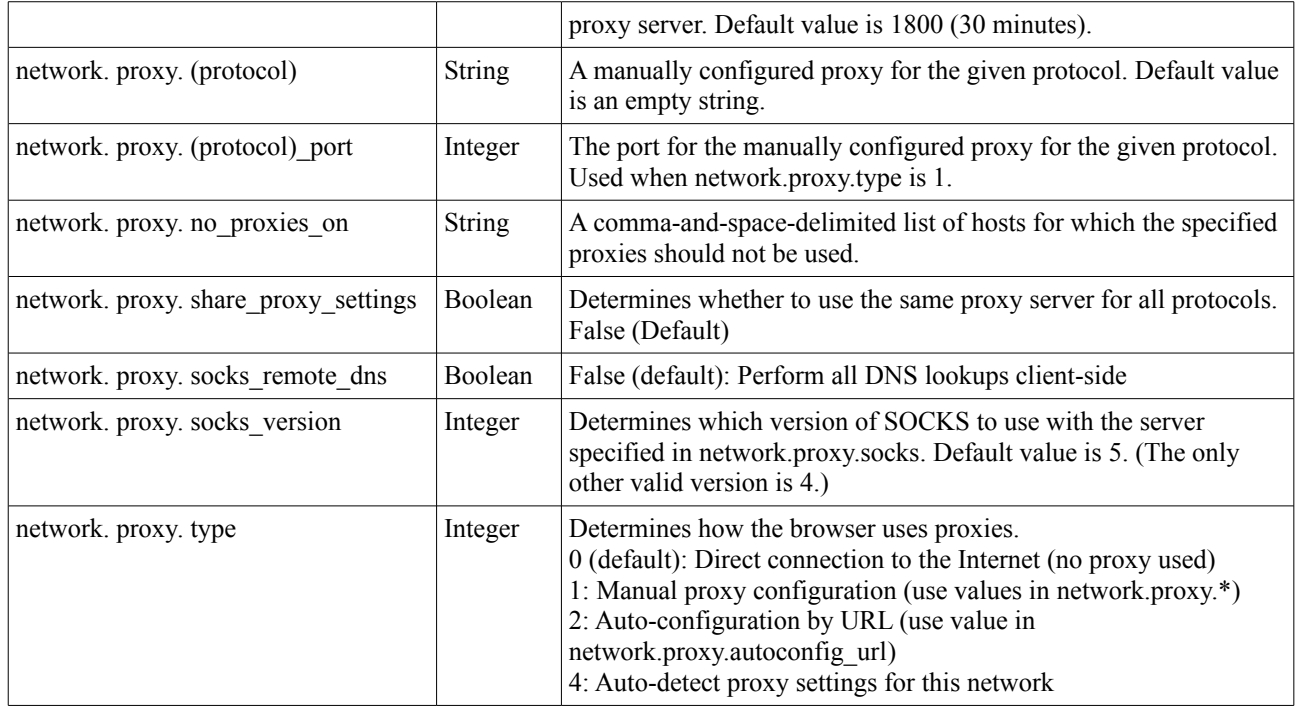

# **Privacy.\***

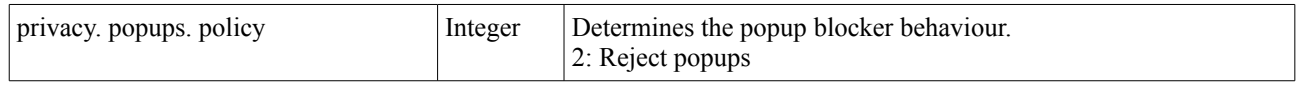

# **Plugins.\***

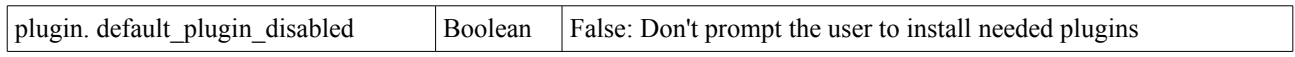

# **Security.\***

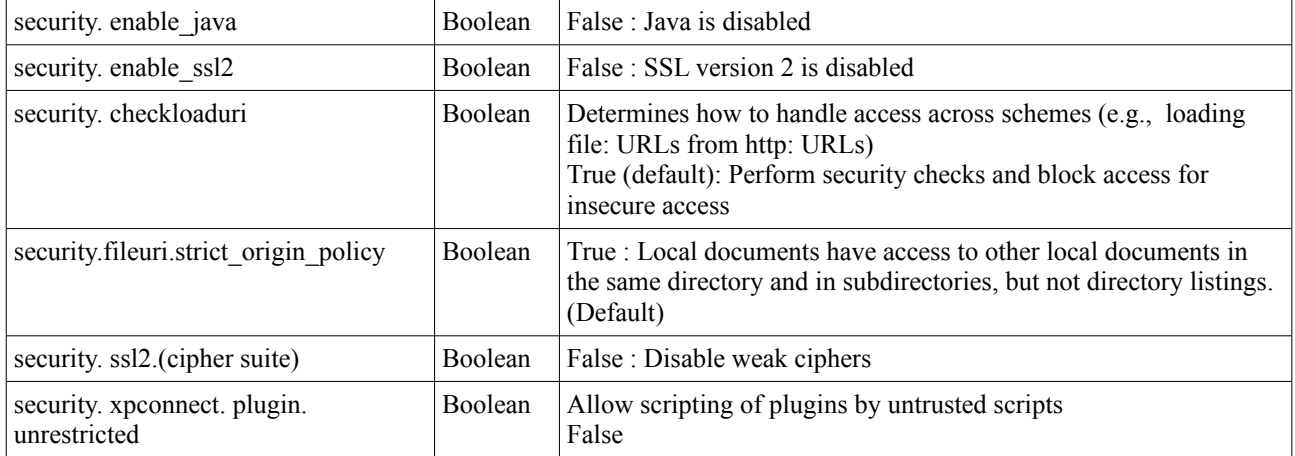

## **Signon.\***

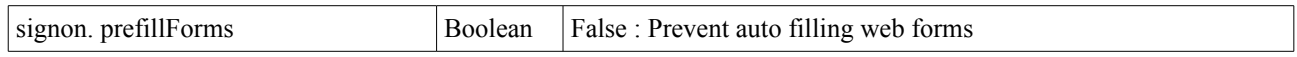

## **Startup.\***

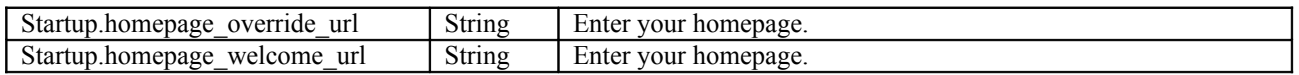

# **Update.\***

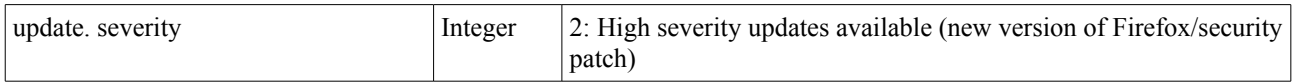

# **View\_Source.\***

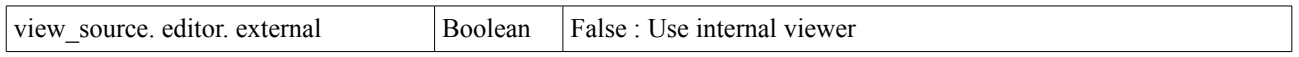

#### **XPInstall.\***

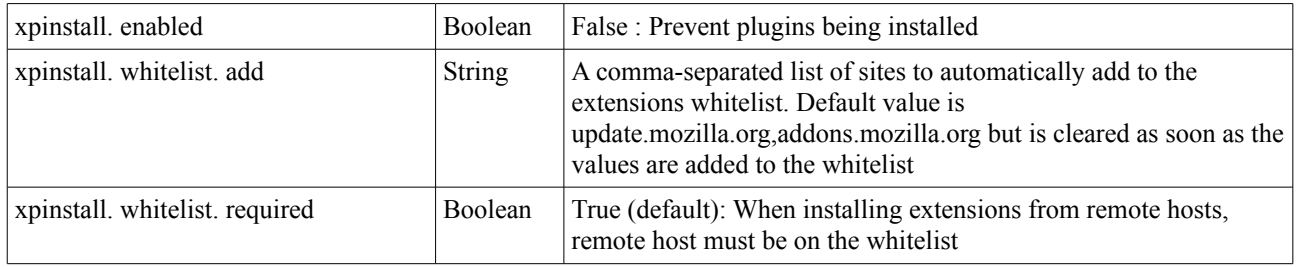

### **Miscellaneous**

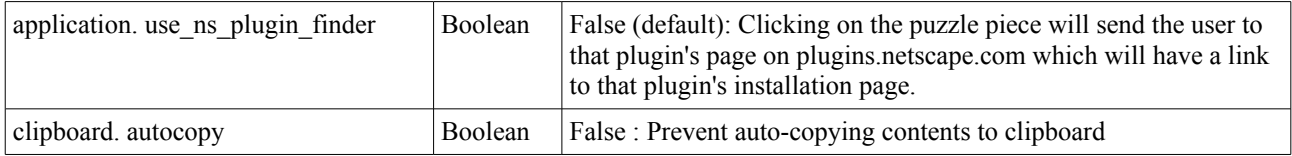

#### *Appendix A*

#### **moz-byteshift.pl**

#!/usr/bin/perl

# Byteshifting program for mozilla's \*.cfg files # Mozilla uses a byteshift of 13 # To decode: moz-byteshift.pl -s -13 <netscape.cfg >netscape.cfg.txt # To encode: moz-byteshift.pl -s 13 <netscape.cfg.txt >netscape.cfg # To activate the netscape.cfg file, place the encoded netscape.cfg file # into your C:\Program Files\Mozilla Firefox directory. # Then add the following line to your # C:\Program FilesMozilla Firefox\defaults\greprefs\all.js file : # pref("general.config.filename", "mozilla.cfg"); use encoding 'latin1'; use strict; use Getopt::Std; use vars qw/\$opt\_s/; getopts("s:"); if(!defined \$opt\_s) { die "Missing shift\n"; } my \$buffer; while $(1)$  { binmode(STDIN, ":raw"); my \$n=sysread STDIN, \$buffer, 1;  $if(\$n == 0)$  { last; } my \$byte = unpack("c", \$buffer); \$byte += 512 + \$opt\_s; \$buffer = pack("c", \$byte); binmode(STDOUT, ":raw"); syswrite STDOUT, \$buffer, 1; } #End Of File